# **Collecting Diagnostics and logs for Cyber Vision**

# **Contents**

[Introduction](#page-0-0) [Logs & Diagnostic files](#page-0-1)

# <span id="page-0-0"></span>**Introduction**

This document describes the steps required to collect logs on the Cyber Vision Solution. Cisco Cyber Vision has been specifically designed for industrial organizations to gain full visibility into their industrial networks, providing precise information on their OT security posture so they can build secure infrastructures, drive regulatory compliance, and enforce security policies to control risks.

#### <span id="page-0-1"></span>**Logs & Diagnostic files**

#### **From the Center CLI**

1. To retrieve the sensors list and their IDs, type the command

sbs sensor list

2. To generate the diagnostic file, type the command

sbs diag

You can also use the 'sbs diag' command with other options depending on troubleshooting needs.

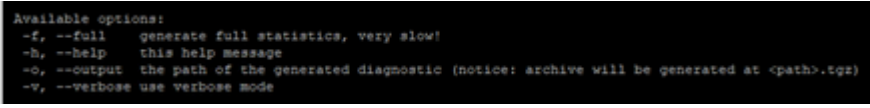

#### $\hat{a} \in f$

3. To retrieve the logs for an enrolled sensor, type the command

sbs sensor log <sensor-ID>

# **From the Center GUI**

Navigate to Administration  $\hat{a}^{\dagger}$ . Sensors  $\hat{a}^{\dagger}$ . Management & capture a screenshot. It would provide the connection, provisioning status along with the capture mode.

### **From the Sensor**

- 1. On the sensor, from the Local Manager page in the GUI:
	- a. System Info

b. From the system Troubleshoot page, select  $\hat{a} \in \alpha$ Generate snapshot file $\hat{a} \oplus \hat{b}$  then click "download�.

 2. From the GUI, navigate to System statistics > Sensors > Generate Diagnostic, or from the CLI, use  $\hat{a} \in \{s\}$ sbs diag $\hat{a} \in \{t\}^M$ .

 This will generate the diagnostics file under the /data/tmp/sbs-diag-export-<time stamp>.tgz directory.

- 3. From the CLI of the sensors (like IC3000), collect
	- a. Show version
	- b. Show interfaces
	- c. Show iox summary